# **FATTURAZIONE ELETTRONICA**

### **Sommario**

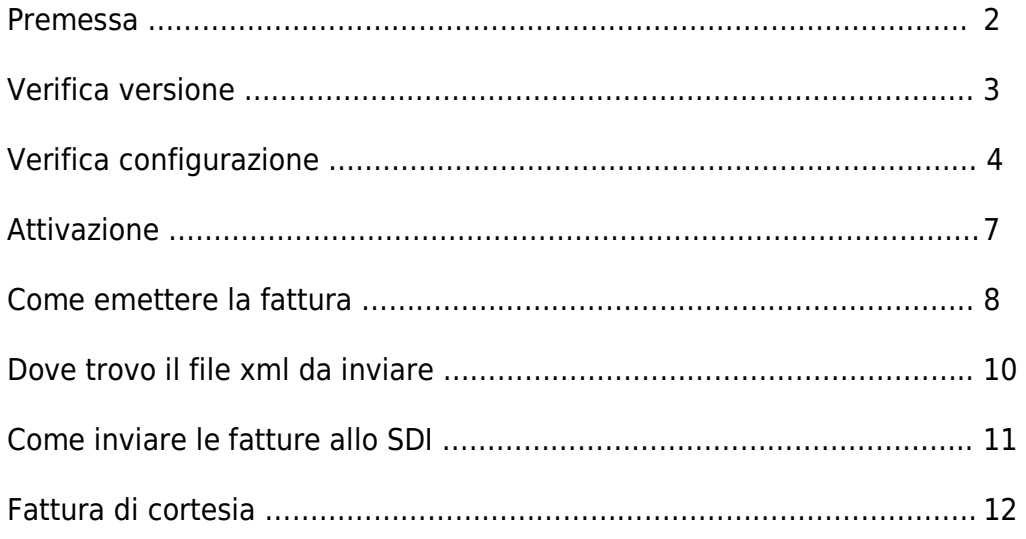

2

#### **PREMESSA**

La legge di bilancio n. 205 del 2018 prevede che dal 1° gennaio 2019 le fatture debbano essere gestite in formato elettronico e distribuite tramite il Sistema di Interscambio messo a disposizione dall'Agenzia delle Entrate.

Per formato elettronico si intende un file in formato xml che contiene tutti i dati della fattura in uno schema specifico fornito dall'Agenzia delle Entrate che va a sostituire il documento cartaceo utilizzabile fino al 31.12.2018.

La fattura cartacea non avrà quindi più valore fiscale ma solo informativo e, di conseguenza, la fattura non dovrà più essere stampata sui modelli fiscali pre-numerati.

Sistema Hotel prevede le funzioni e gli strumenti necessarie alla creazione di questi files.

Nei prossimi paragrafi vedremo come.

Sistema Hotel non prevede le funzioni di invio, conservazione, gestione delle notifiche e gestione del ciclo passivo (fatture di acquisto) che viene demandato ad applicazioni specifiche che vedremo nel capitolo "Come inviare le fatture allo SdI".

# **VERIFICA VERSIONE**

Prima di procedere è necessario verificare la versione di Sistema Hotel che state utilizzando.

Nella barra del titolo della pagina principale del gestionale potete vedere la versione in Vostro possesso.

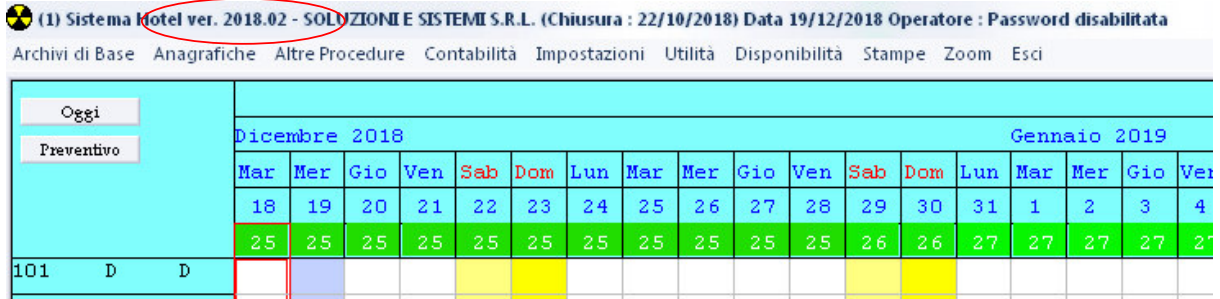

Se la versione è la 2018.02 allora potete procedere con i successivi passaggi altrimenti contattate il servizio di assistenza per ottenere la versione aggiornata.

# **VERIFICA CONFIGURAZIONE**

Per verificare la configurazione e quindi i parametri inseriti per la fatturazione elettronica si deve procedere in questo modo, si deve andare su Contabilità  $\rightarrow$  Archivio Documenti Fiscali

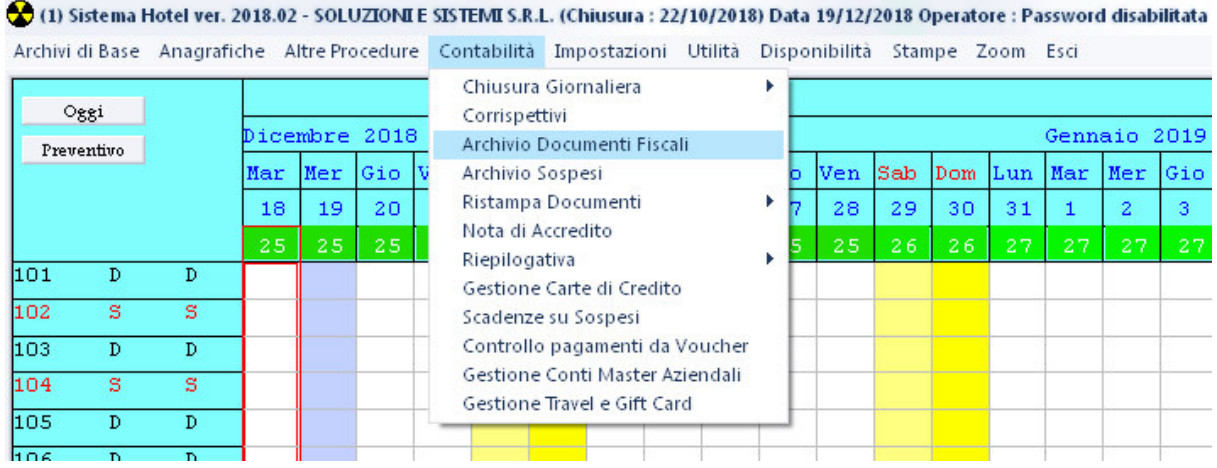

Poi cliccare sul pulsante "Stampe" e scorrere l'elenco fino a trovare la dicitura "Preparazione file per fattura elettronica" o dicitura analoga

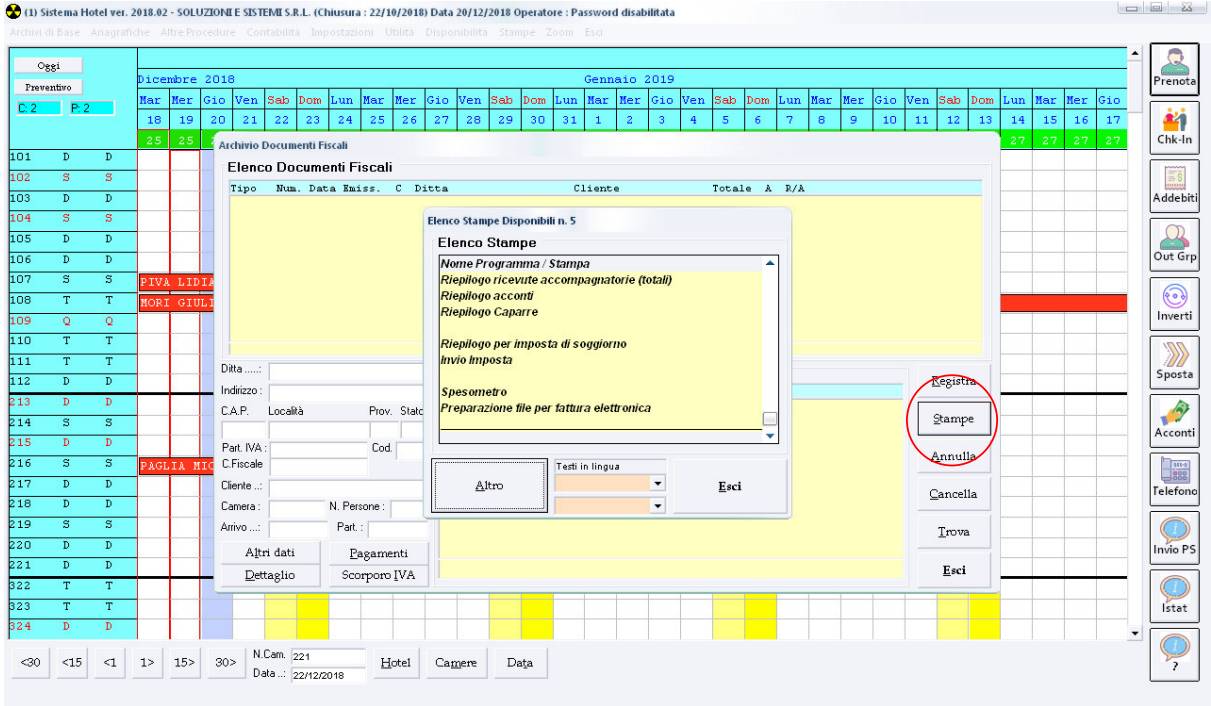

Cliccare sulla riga con la dicitura di cui sopra, l'applicazione che si apre sarà la seguente

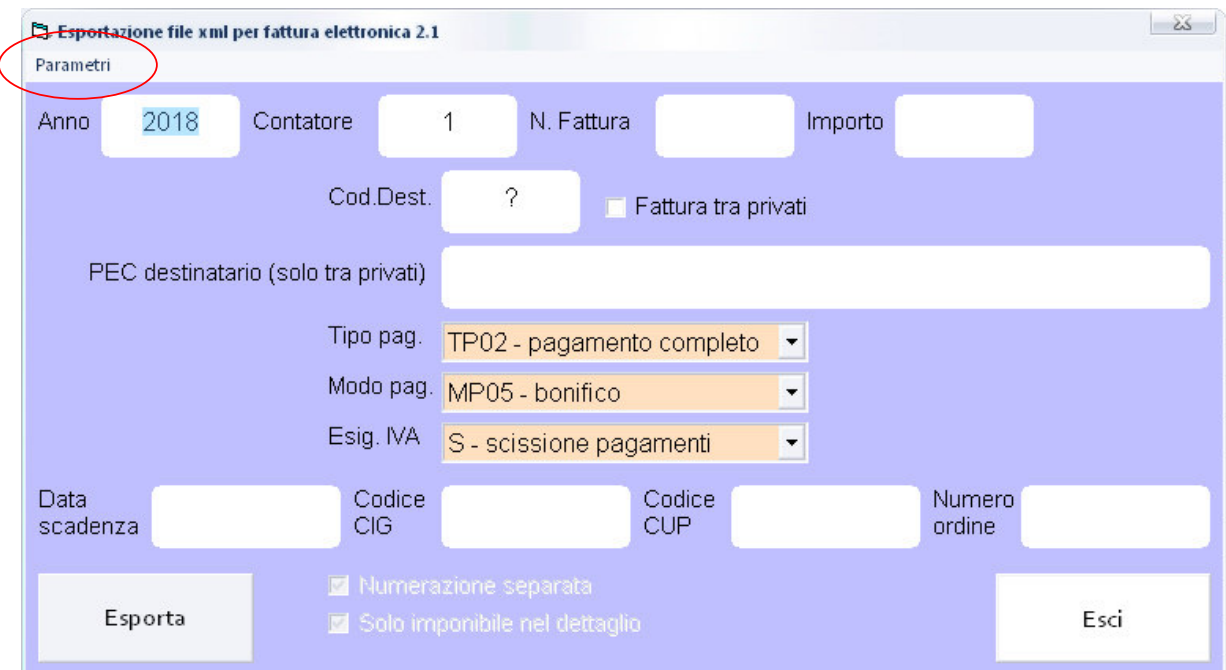

Cliccando sulla voce "Parametri" in alto a sinistra appare la seguente pagina

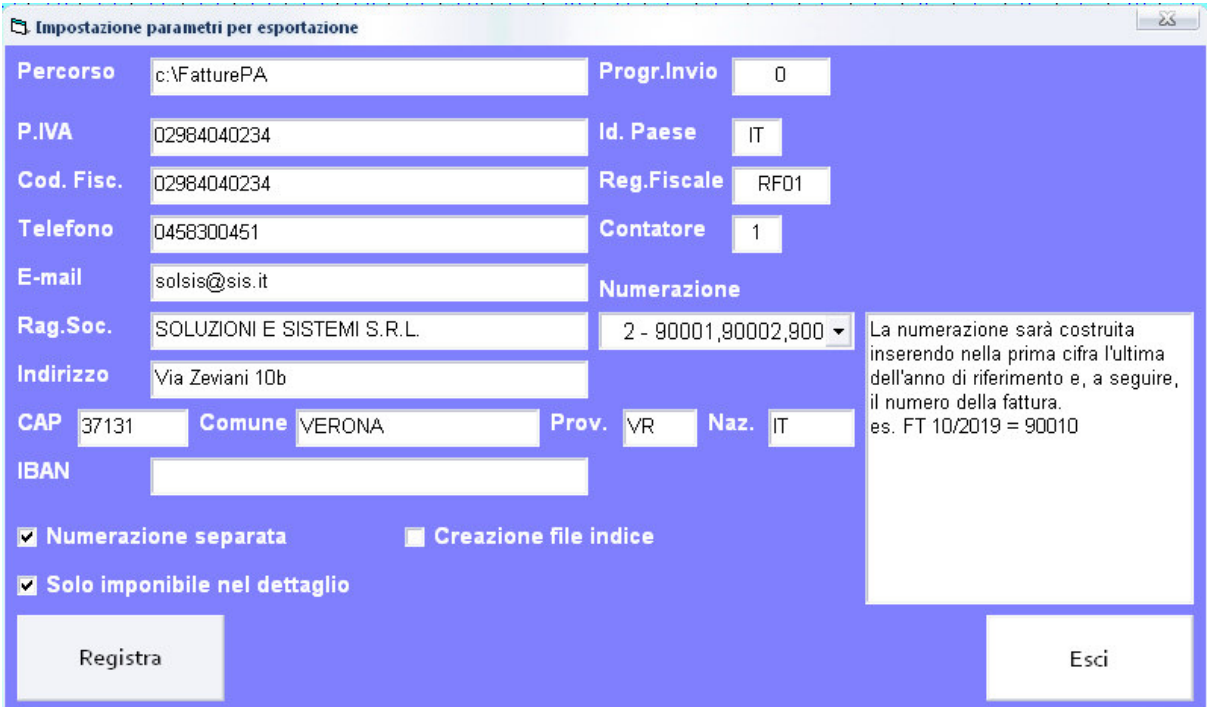

a questo punto è necessario verificare i dati inseriti:

**Percorso** : indica dove saranno creati i files xml delle fatture elettroniche, se nella casella compare una dicitura tipo ".\FattureEL" ovvero con il ".\" iniziale questo vuol dire che la cartella si trova all'interno della cartella di Sistema Hotel.

P.IVA, Cod. Fisc., Telefono, E-mail, Rag.Soc., Indirizzo, CAP, Comune e Prov. : sono i dati della sede legale della Vostra Società.

IBAN : facoltativo, qui può essere inserito il Vostro IBAN per indicare al destinatario della fattura dove dovrà essere effettuato il pagamento

Numerazione separata e Solo imponibile nel dettaglio devono essere barrati per default

Creazione file indice : non deve essere barrato, serve solo se si utilizza uno specifico software per l'invio dei files xml e sarà configurato, se richiesto, dal nostro servizio di assistenza

**Progr.Invio** : va impostato al valore 0 (zero) a meno che non abbiate già emesso fatture per la Pubblica Amministrazione

Id.Paese e Naz. : devono avere il valore fisso IT

Reg.Fiscale : deve essere impostato al valore fisso RF01

Contatore : per default il valore è 1, se con Sistema Hotel gestite più contatori fiscali, ad esempio nel caso si abbia una numerazione separata per le fatture ristorante, è necessario creare una configurazione anche per il secondo contatore quindi inserire 2 e compilare i dati relativi e registrare.

Numerazione : questa informazione serve a determinare il formato del nome del file xml, sono previste 3 modalità:

1. Sequenziale : i files avranno il nome con un valore sequenziale preso dalla casella Progr.Invio es:

IT02984040234\_00001.xml per la prima fattura IT02984040234\_00002.xml per la seconda fattura

IT02984040234\_00140.xml per la 140a fattura e così via indipendentemente dall'anno di emissione e dal numero di fattura

2. Anno e numero fattura (numerico) es.

…

IT02984040234\_90001.xml per la fattura 1 del 2019 IT02984040234\_90010.xml per la fattura 10 del 2019 IT02984040234\_10001.xml per la fattura 1 del 2021

3. Anno e numero fattura (letterale) es.

IT02984040234\_L0001.xml per la fattura 1 del 2019 IT02984040234\_L0010.xml per la fattura 10 del 2019 IT02984040234\_A0005.xml per la fattura 5 del 2020

 $A = 2020 B = 2021 C = 2022 D = 2023 E = 2024 F = 2025 G = 2026$  $H = 20271 = 2028 L = 2019$ 

## ATTIVAZIONE

Ora siamo pronti per attivare la procedura di creazione della fattura elettronica, dal 1° gennaio, o comunque prima di emettere fatture del 2019 si deve procedere in questo modo, si va su Impostazioni -> Parametri Generali

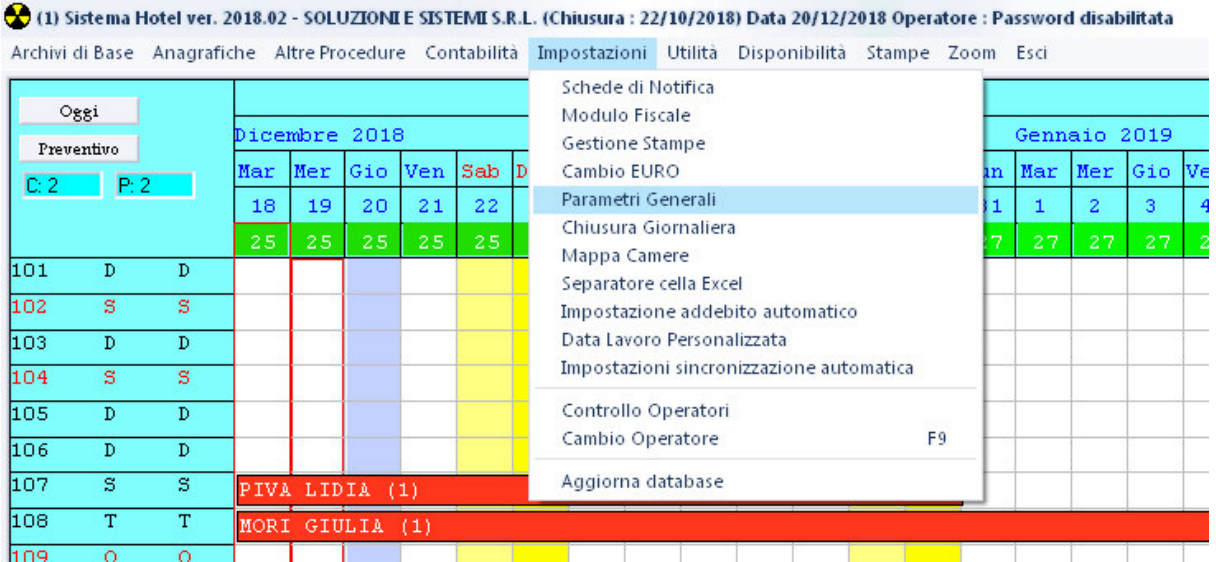

Si accede alla scheda dei parametri e qui deve essere attivata la casella "Fattura elettronica immediata", poi si clicca su Registra

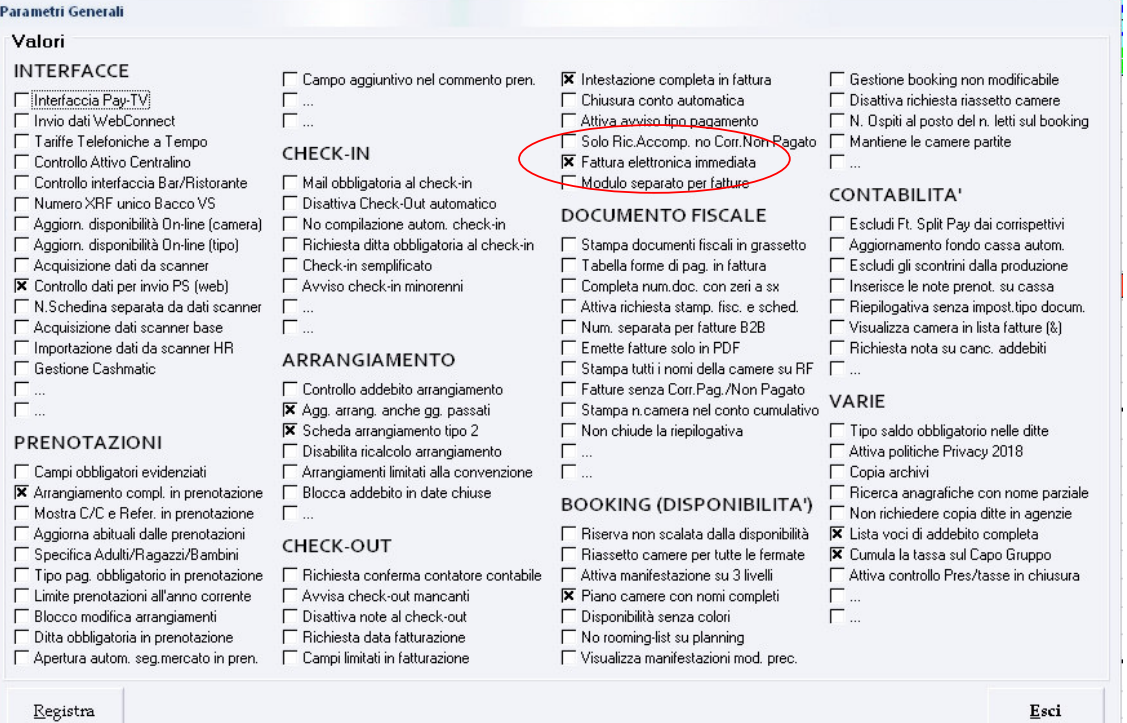

 $\mathbb{R}^n$ 

# **COME EMETTERE LA FATTURA**

La procedura di emissione della fattura elettronica è la stessa utilizzata in precedenza per l'emissione della fattura cartacea, l'unica differenza è quella relativa ai dati necessari per l'intestazione, oltre a quelli già previsti (Ragione Sociale, Indirizzo, Partita IVA, ecc.) sarà ora necessario inserire anche il Codice Destinatario (o Codice Univoco o Codice SDI) composto da 7 tra lettere e numeri oppure la mail PEC, entrambe le informazioni dovranno essere fornite dal destinatario della fattura.

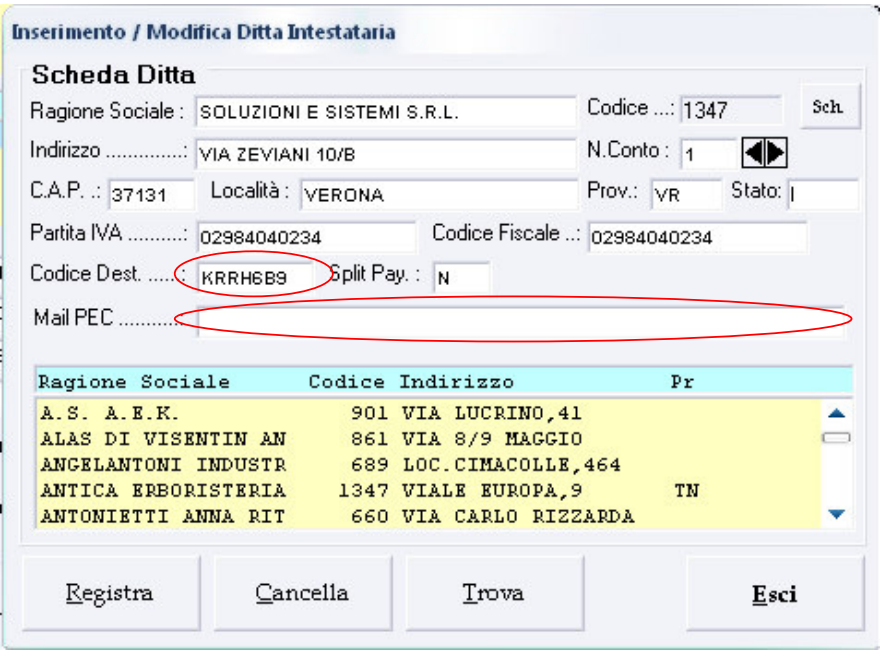

E' necessario solo uno di questi due dati, se viene inserito il Codice Destinatario la mail PEC non deve essere inserita, se viene inserita la mail PEC nel Codice Destinatario devono essere inseriti 7 zeri, se l'Azienda è straniera nel Codice Destinatario devono essere inserite 7 X ("XXXXXXX") e la mail PEC lasciata vuota (in questa prima versione Sistema Hotel non genera fatture elettroniche per Aziende Estere).

Quando si ricevono questi dati da Aziende prima del loro arrivo in Hotel è possibile caricarli già in Anagrafica andando su Anagrafiche  $\rightarrow$  Ditte intestatarie

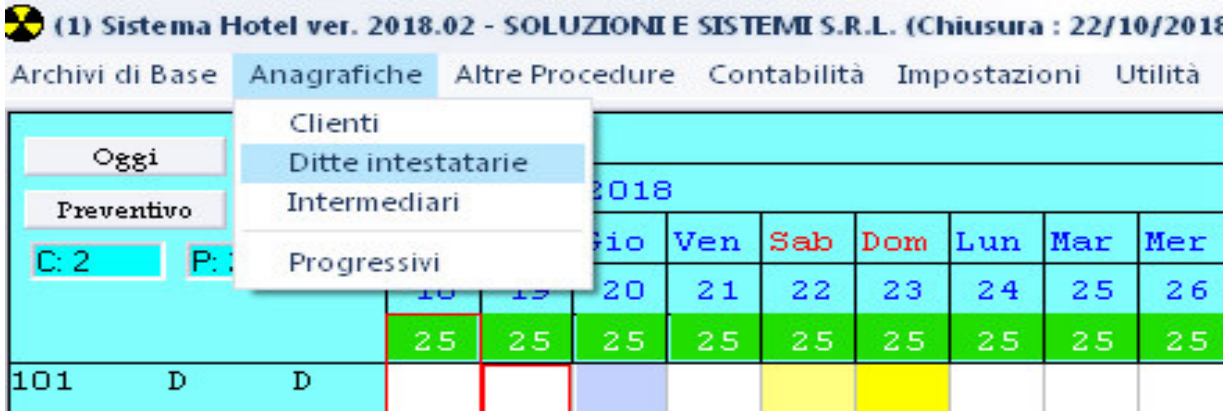

E inserirli nelle rispettive caselle

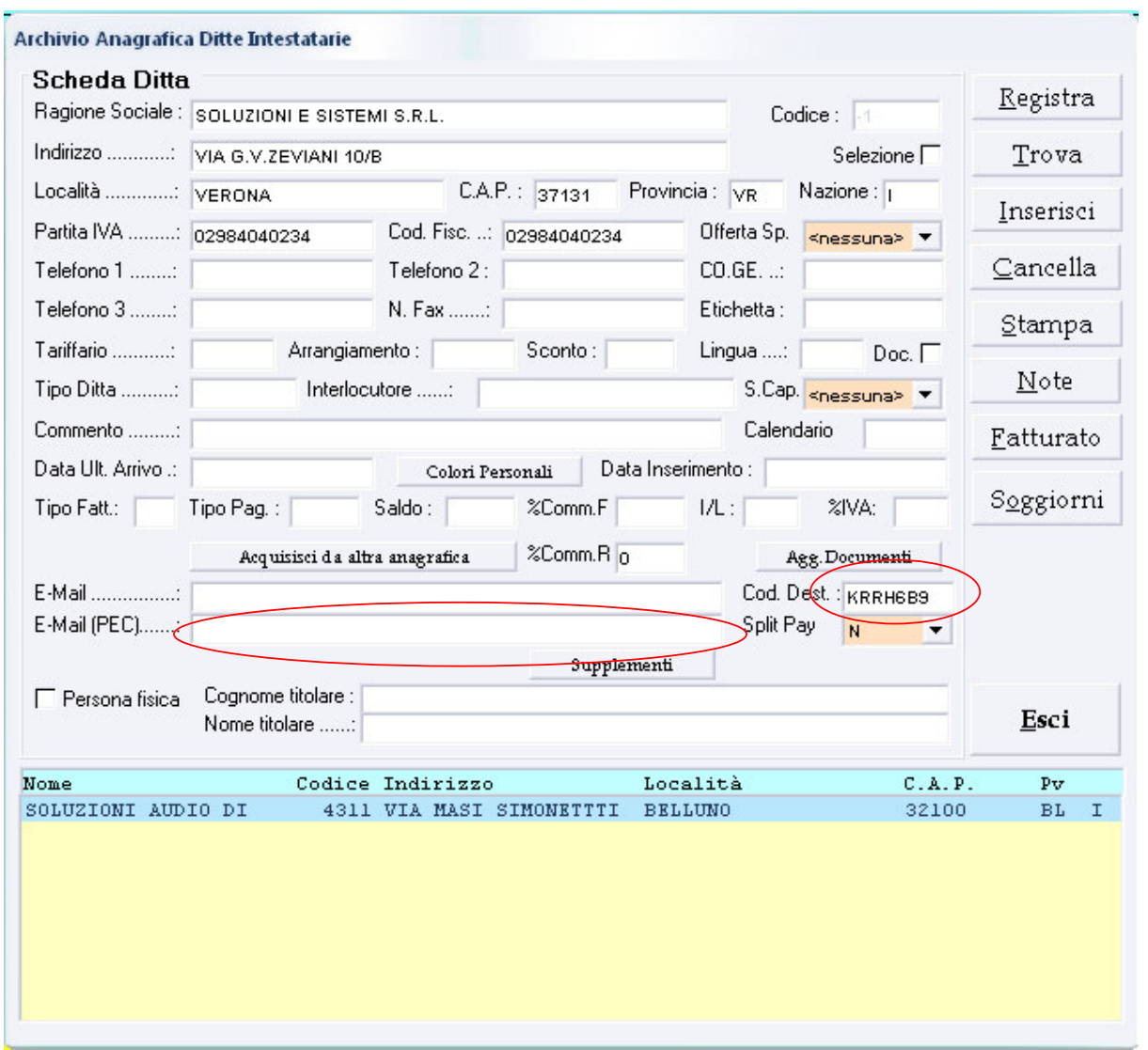

Si procede poi alla stampa del documento con la solita procedura, contemporaneamente alla generazione fisica della fattura sarà creato il file della fattura elettronica in formato xml nella cartella specificata nelle impostazioni viste in precedenza.

# DOVE TROVO IL FILE XML DA INVIARE

Come visto al paragrafo 4 pagina 5, la posizione dove vengono creati i files xml delle fatture elettroniche è determinato dal parametro "Percorso" nella configurazione.

E' possibile creare un collegamento sul desktop a questa cartella per semplificarne la ricerca al momento di doverle inviare.

Se il percorso è indicato come "C:\FattureEL" questo indica che la cartella si chiama FattureEL e si trova direttamente sul disco C:, se nel percorso è indicato ".\FattureEL" indica che la cartella si chiama FattureEL e si trova all'interno della cartella del gestionale, per sapere quale è la cartella di Sistema Hotel si deve cliccare con il pulsante destro del mouse sull'icona del gestionale presente sul desktop, poi su Proprietà e qui si può vedere il percorso nella casella "Destinazione".

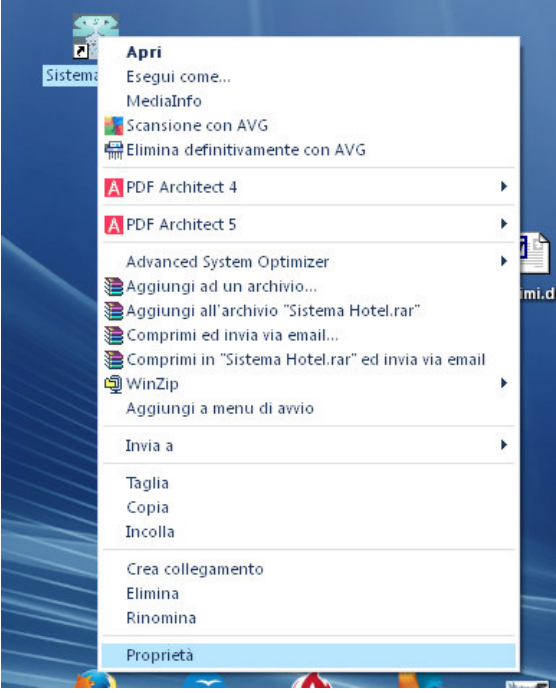

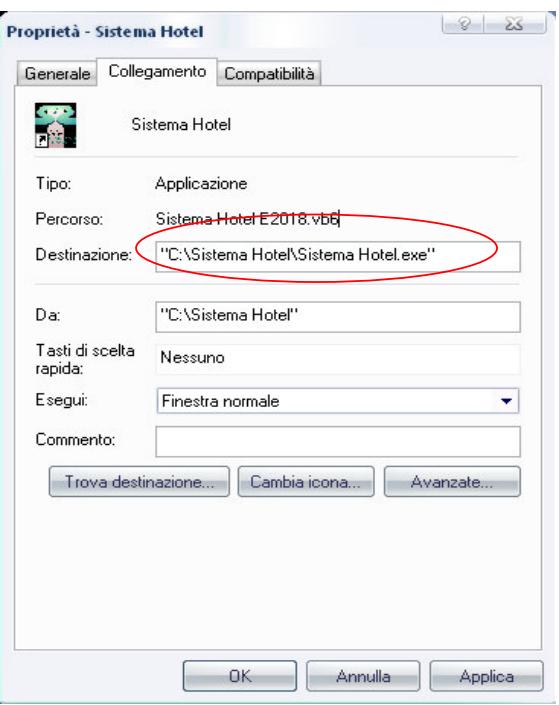

# COME INVIARE LE FATTURE ALLO SDI (SISTEMA DI INTERSCAMBIO) INTERSCAMBIO)

Come già anticipato nella premessa Sistema Hotel non si occupa dell'invio delle fatture elettroniche ma solo della loro generazione.

L'invio dovrà essere quindi effettuato con un'applicazione specifica, l'invio può essere fatto anche utilizzando direttamente lo strumento messo a disposizione dall'Ufficio delle **Entrate** 

https://sdi.fatturapa.gov.it/SdI2FatturaPAWeb/login.jsp

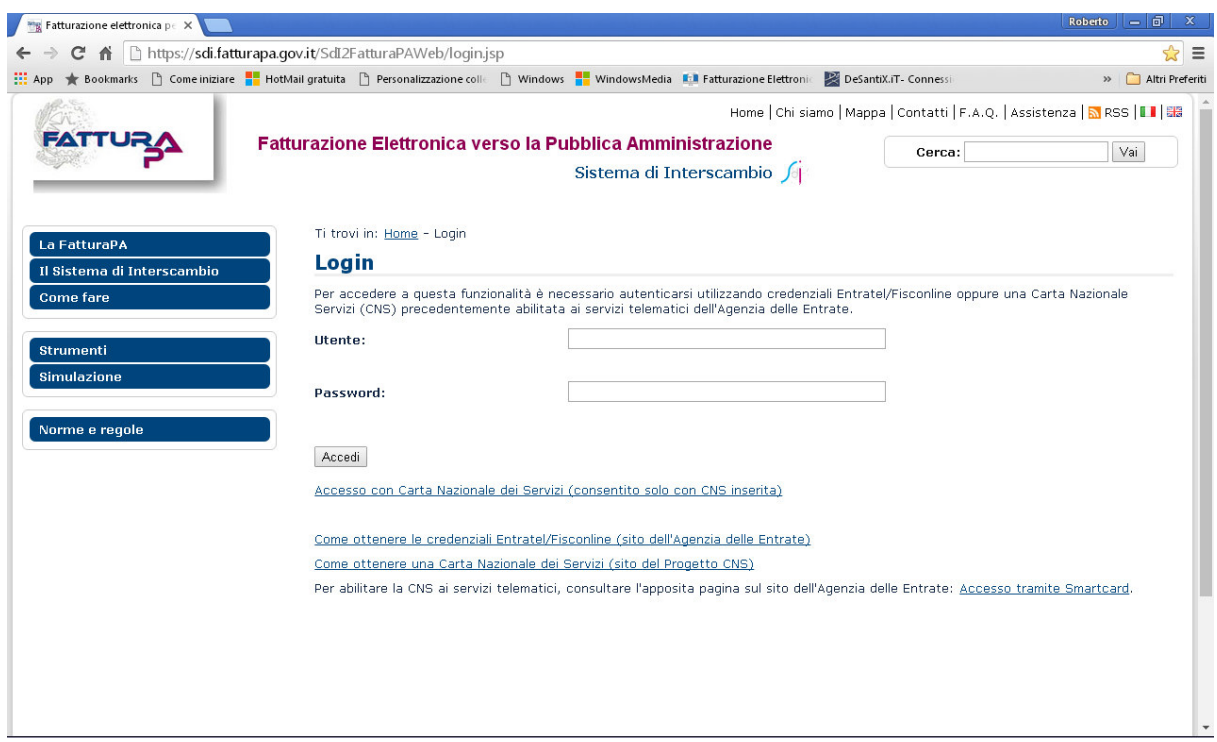

Oppure potete chiedere al Vostro commercialista se dispone di uno strumento adeguato (se disponibile è la scelta consigliata) che permetta di inviare le fatture allo SDI e contemporaneamente alla sua contabilità, che si occupi della conservazione sostitutiva, della gestione delle notifiche e della gestione delle fatture di acquisto.

Se non è possibile, l'alternativa è quella di utilizzare uno dei tanti prodotti di terze parti disponibili sul mercato.

# **FATTURA DI CORTESIA**

Come già detto nella premessa la fattura cartacea dal 1° gennaio 2019 non avrà più valore fiscale e non dovrà più essere stampata sui moduli fiscali prenumerati che saranno riservati alle sole ricevute (corrispettivi).

Non sarà più obbligatorio consegnare al Cliente destinatario della fattura un documento fisico, tranne che per le Aziende estere alle quali dovremmo comunque darlo in quanto non collegate allo SDI.

Per questo e in tutti quei casi in cui sia richiesta la consegna di un documento cartaceo abbiamo la "Fattura di cortesia".

Sistema Hotel prevede 3 modi per gestirla:

- 1. Base ; non si effettua nessuna modifica, semplicemente si sostituisce un foglio bianco a quello fiscale al momento di stampare la fattura
- 2. Modulo separato per fatture : in questo caso si deve andare su Impostazioni  $\rightarrow$ Parametri generali e si attiva la casella "Modulo separato per fatture"

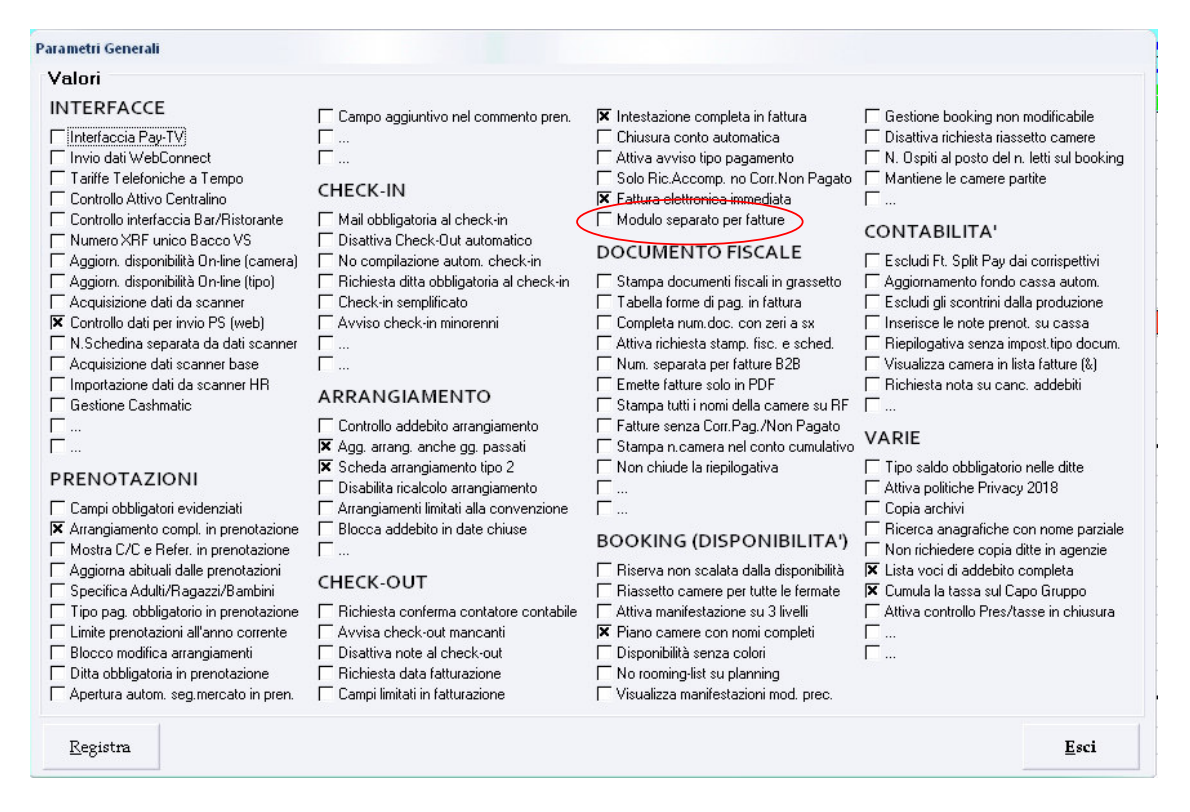

#### Poi si è possibile creare un formato diverso per la fattura andando su Impostazioni  $\rightarrow$ Modulo fiscale

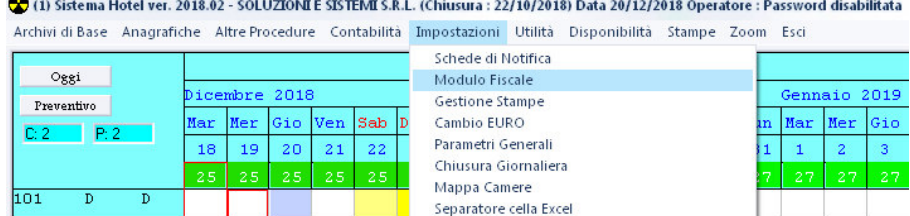

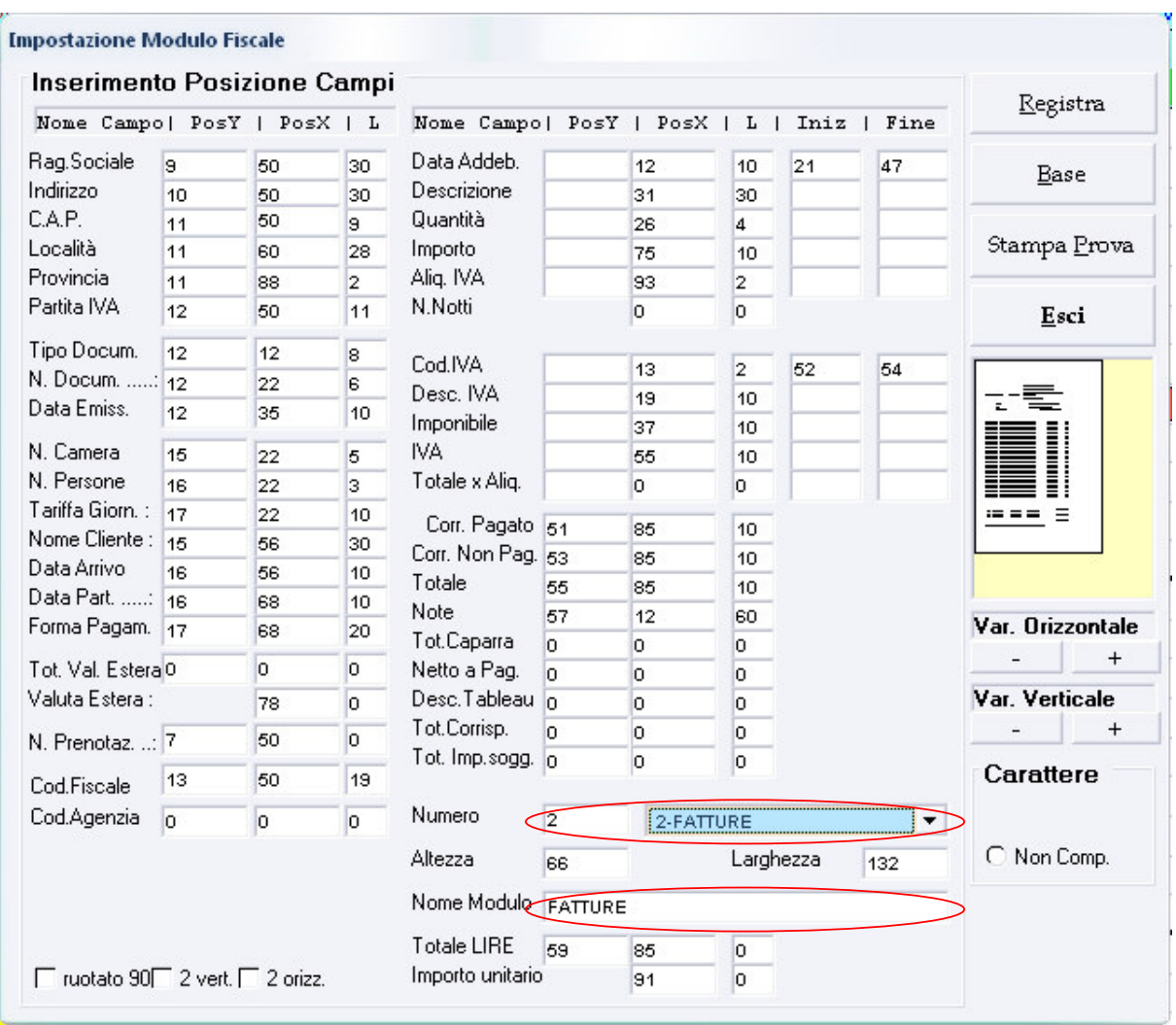

Qui si crea un modulo nuovo dando alla fattura il formato che si preferisce

Fatto questo si deve andare su Archivi di base  $\rightarrow$  Dati fatturazione  $\rightarrow$  Numerazione XRF

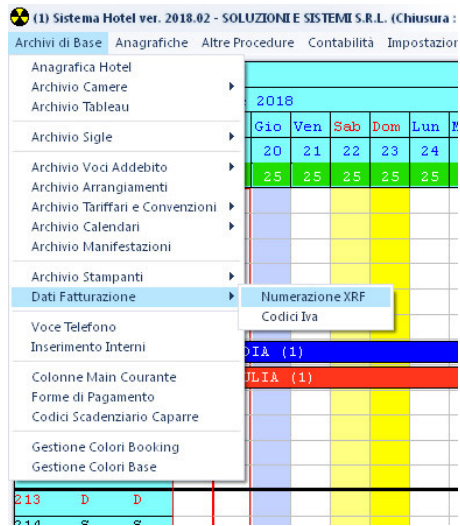

E indicare, dopo aver selezionato il contatore contabile dalla tabella gialla in basso, il modulo e la stampante dove dovrà essere emessa la fattura di cortesia

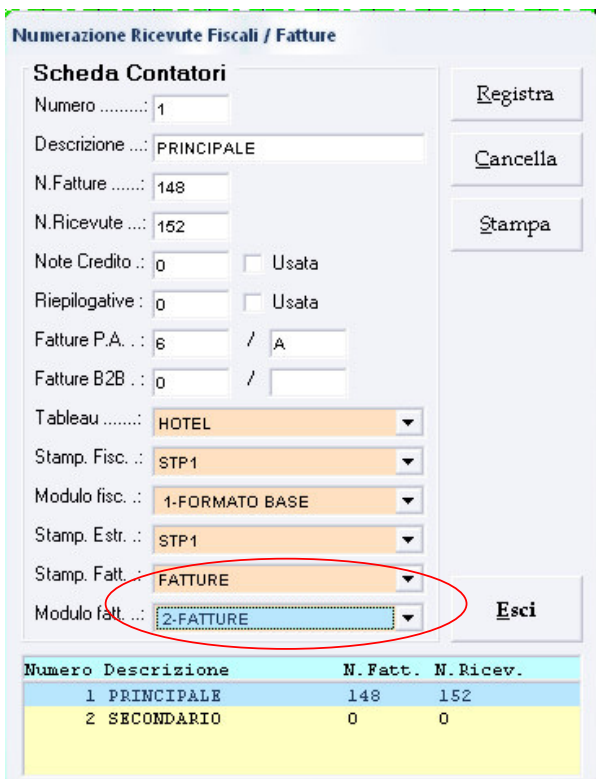

3. Fatture solo in PDF : in questo terzo caso tutte le fatture saranno generate in formato PDF e sarà a carico dell'operatore decidere se stamparle per consegnarle al Cliente, inviarle come allegato via mail all'Azienda destinataria come anticipo di fattura in attesa di quella elettronica o semplicemente archiviarle per uso interno.

La configurazione di questa terza modalità prevede il supporto del servizio di assistenza di Sistema Hotel